## **Chromeで『JavaScript』を有効にする**

**①「Google Chrome」を起動後、右上の[Google chrome設定] (縦3点リーダー)をクリックし、[設定]を選択**

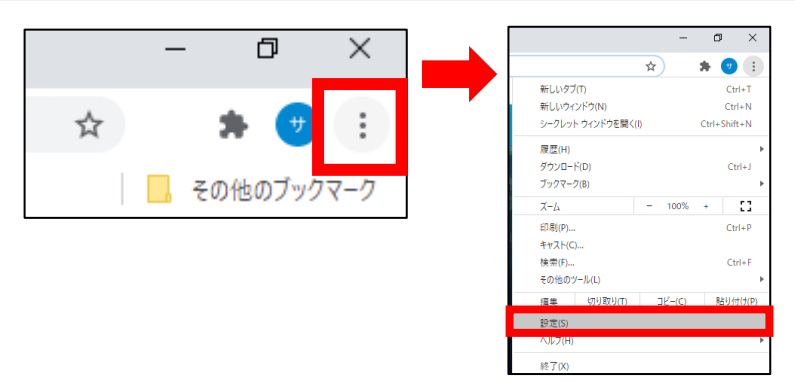

## **②画面左側[プライバシーとセキュリティ]を選択し、 中央に表示される[サイトの設定]を選択**

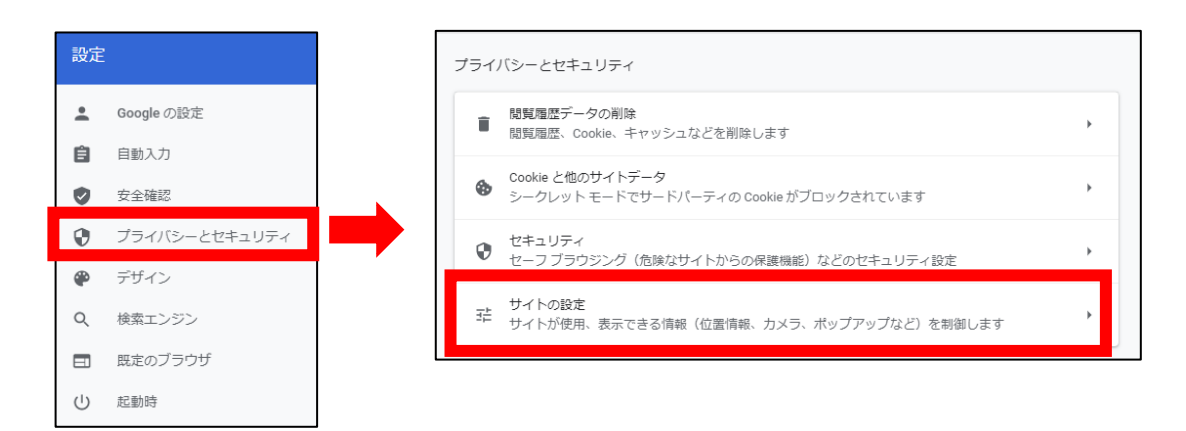

**③コンテンツの[JavaScript]をクリック**

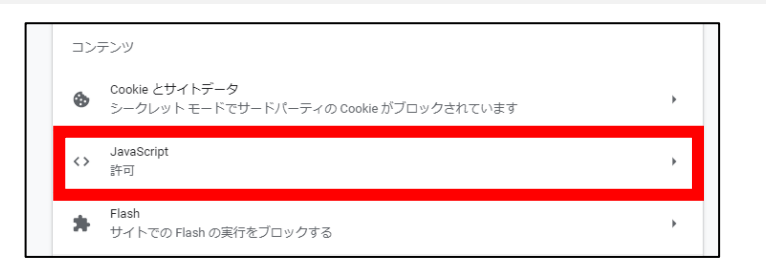

## **④「許可(推奨)」を[ON]にする**

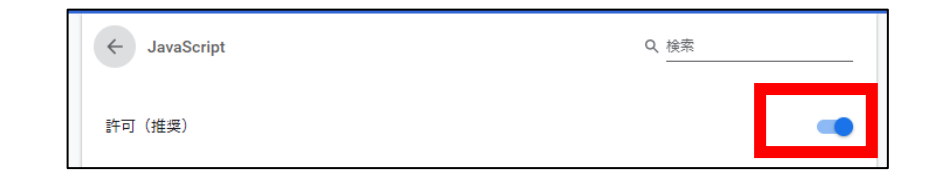